## 校园网流量使用异常情况查询指南

腾讯电脑关管家:

1 在电脑管家"工具箱"中能够找到"流量监控"的入口

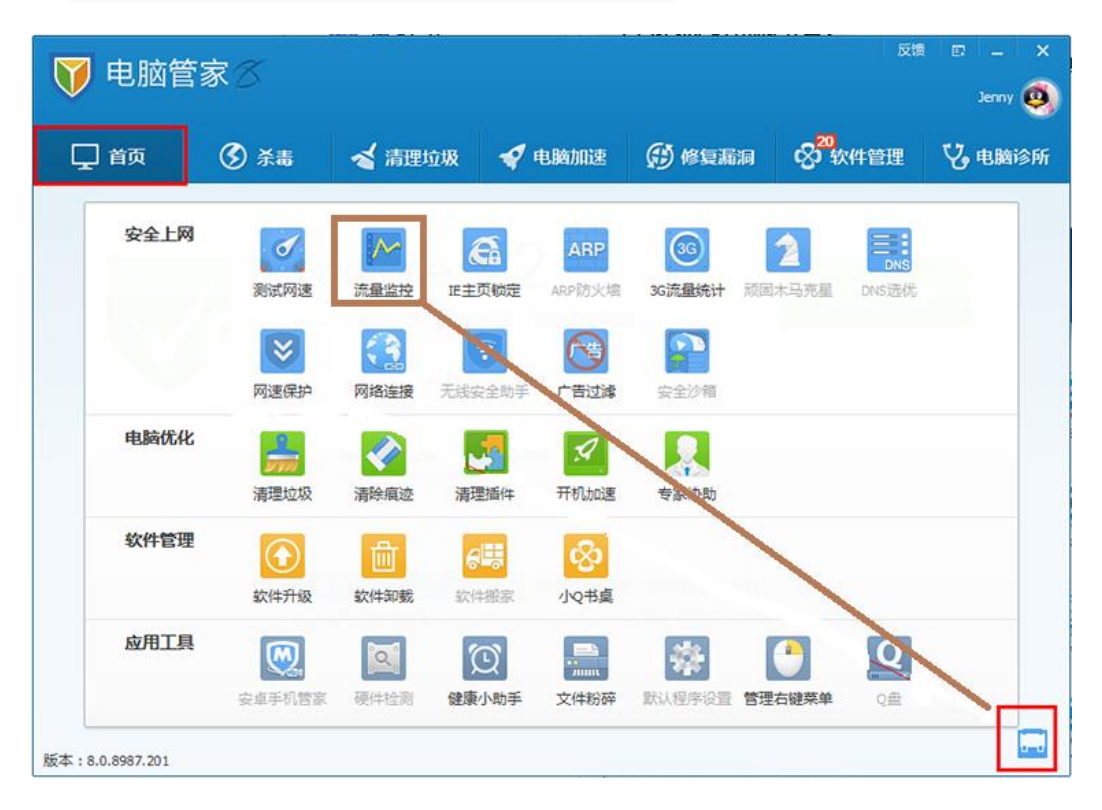

2 点击图标即可打开管理网络流量功能,同时在托盘区出现监视图标,显示即时产生 的流量。单击托盘区图标可以打开窗口显示详细流量信息

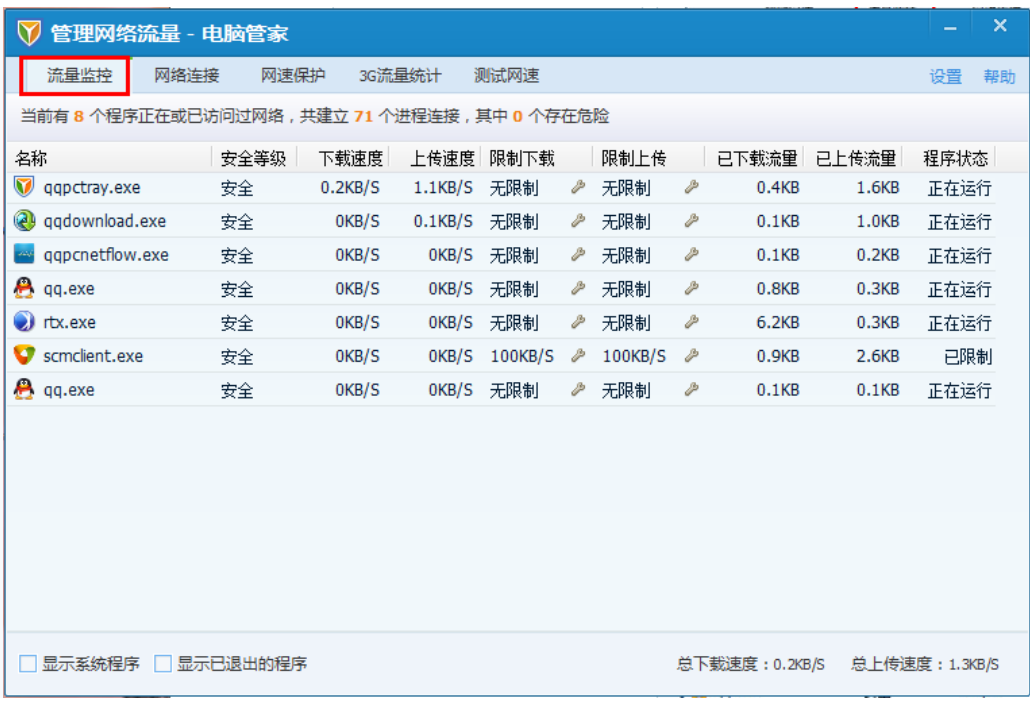

点击网络流量监控窗口右上方的"设置"链接可以打开监控设置窗口

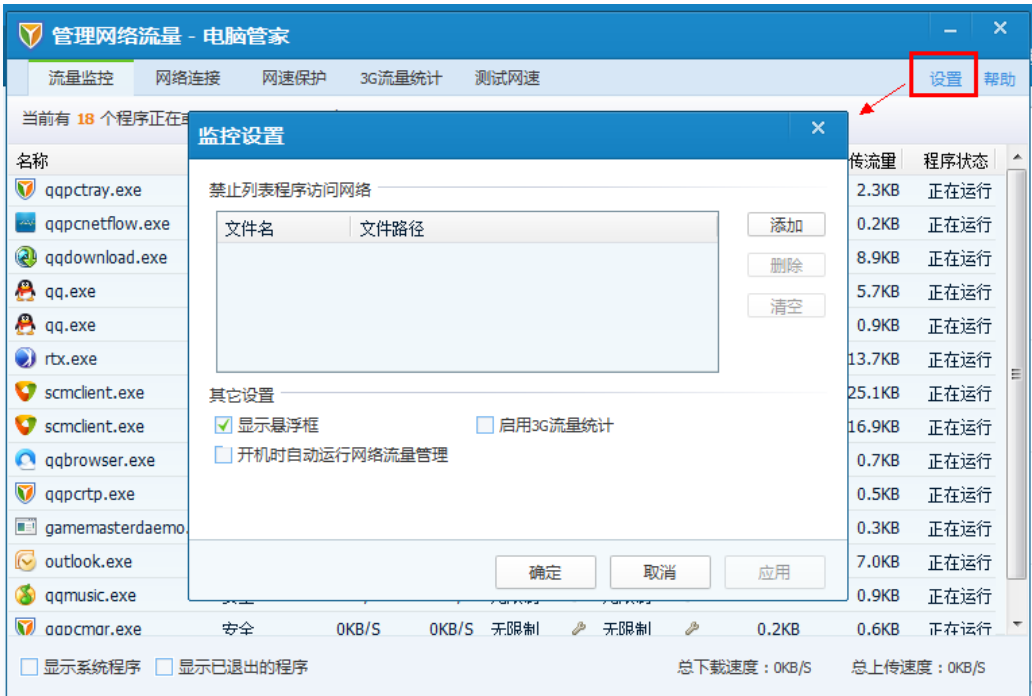

管理网络流量支持限制程序的下载速度,同时运行多个程序时能均衡各程序间的下 载速度。并可以查看各个应用程序下载和上传使用的流量。

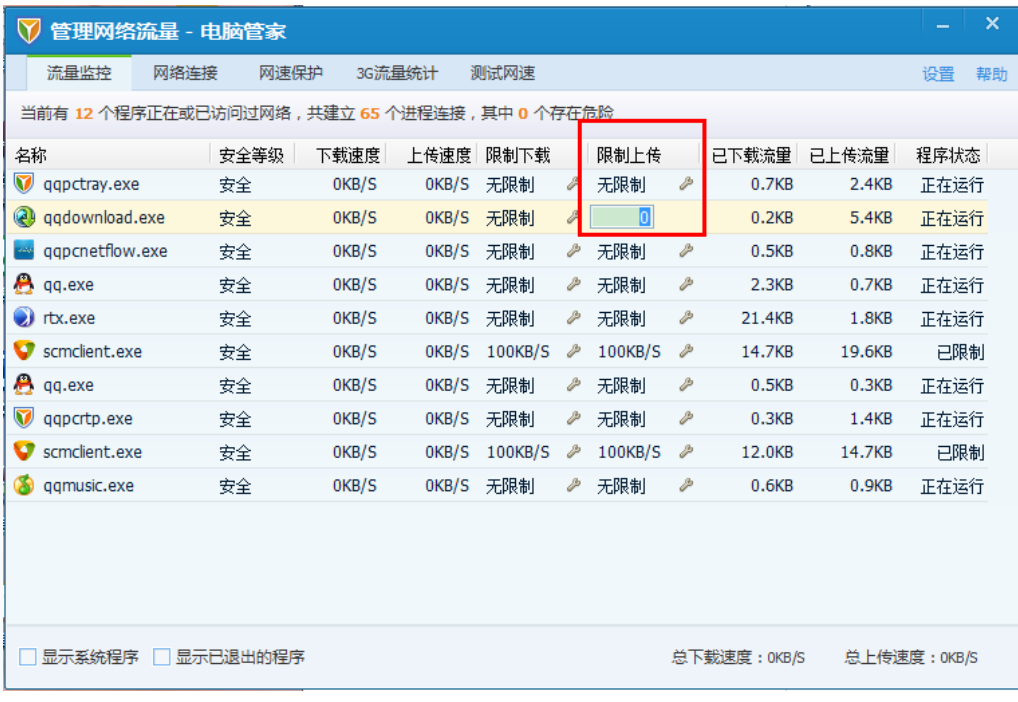